# **Student Guide to Turnitin Assignments in Blackboard**

## **Introduction**

*Plagiarising* i.e. (but not restricted to) copying the work of another person with the intent of submitting it as your own work, e.g. for an assignment, is a serious breach of the appropriate University Regulations - see **ACADEMIC AWARD REGULATIONS** - *Procedure for Dealing with Breaches of Assessment Regulations – Academic Dishonesty* for more details.

The TurnitinUK extension has therefore been installed on Staffordshire University's Blackboard installation to allow learners on modules / awards that make use of the technology to receive feedback on the originality of their work.

This document is therefore intended to merely provide a brief overview of how Turnitin is used within Blackboard. Beyond this please consult the information provided via the Learning Support Team within Information Services or the TurnitinUK web site (http://www.submit.ac.uk.)

The remainder of this document covers:

- An introduction to TurnitinUK?
- How you submit documents for checking
- How you view the results
- A Sample Originality Report

#### **What is TurnitinUK?**

Facilities such as TurnitinUK (the UK's national plagiarism detection service) are provided so that you can check your (textual) documents against a range of sources to determine how original your work is.

We recognise however that students will bring with them a range of understanding and experiences related to copyright and so the service can also be utilised formatively to develop your understanding of the issues, and what is considered acceptable.

Above all, you should be aware that whilst plagiarism is a breach of University Regulations, at the same time the service can also offer protection by alerting someone if your own work is subsequently copied.

# **How to Submit Documents for Checking**

Within Blackboard, your lecturer will provide a TurnitinUK Assignment enabling you to submit work for checking, typically via the following...

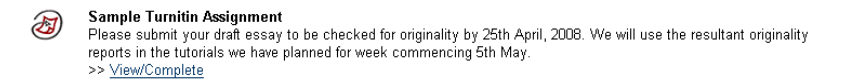

Click on the *View/Compete* link and your *Assignment Inbox*, will be displayed as below:

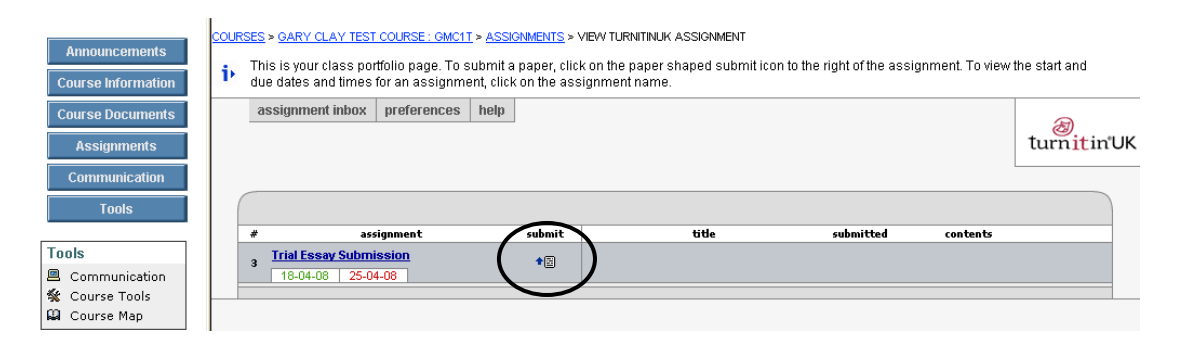

Click on the  $\mathbb{I}^*$  icon under the submit column, circled on the above, to display the following screen enabling you to submit your work (typically a Word document)

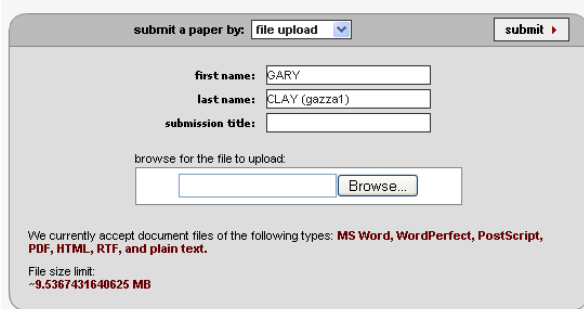

Enter a title in the **submission title** field (NB this isn't the title of the document you are submitting, rather something to identify this assignment i.e. similar to the Subject line of an e-mail.)

Click on the **Browse…** button and a file upload screen will be displayed allowing you to select the appropriate document. The filename will appear in the field adjacent to the Browse... button.

After selecting the file, click **Submit** (at the top right of the above) and a confirmation screen showing e.g. the text at the start of the document is displayed. Assuming you are happy that this is the correct document then click on the **Yes, Submit** button (at the top of the screen.) A digital receipt will be displayed following which you can return to your assignment inbox which will now include an appropriate entry for the submitted work as shown below...

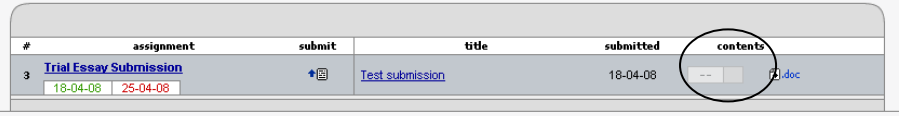

You will also receive an email receipt from jisc\_help@turnitin.com with the subject line *TurnitinUK Digital Receipt*, confirming that your submission has been received.

## **How do I view the results?**

Provided that your lecturer has enabled the appropriate setting, then after a short period an entry will appear under the contents column (circled on the above) which will display your originality report telling you whether TurnitinUK has detected any issues with your document (a lower percentage being good) e.g.

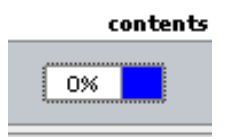

In this case the work is completely original. The report will provide options to e.g. exclude any quoted text, or bibliography, the text for which is likely to be present in other people's work and as such would lead to a higher plagiarism score than if they were excluded.

Note - if your lecturer has configured the assignment so as not to allow you to access the originality report then a no entry icon will be displayed in the Contents column within your Assignment Inbox, as shown below, and hovering over this will display the message "*Your instructor has chosen to not allow students to view Originality Reports for this assignment".* 

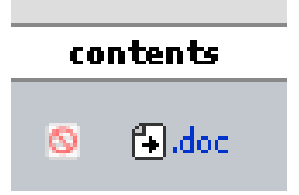

# **A Sample Originality Report**

This section includes a sample originality report (based on a late draft of this document).

The document was submitted with the following appearing in the contents column of the Assignment Inbox after a few minutes:

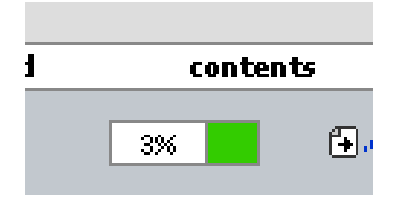

This reveals that around 3% of the document's text appears to have been copied from another piece of work. Having a very low score is unlikely to present any difficulty in terms of your work being deemed to be in breech of the University Regulations although some marks may get deducted for incorrect referencing if this turned out to be the case.

Clicking on the feedback score will reveal the originality report for this assignment as below...

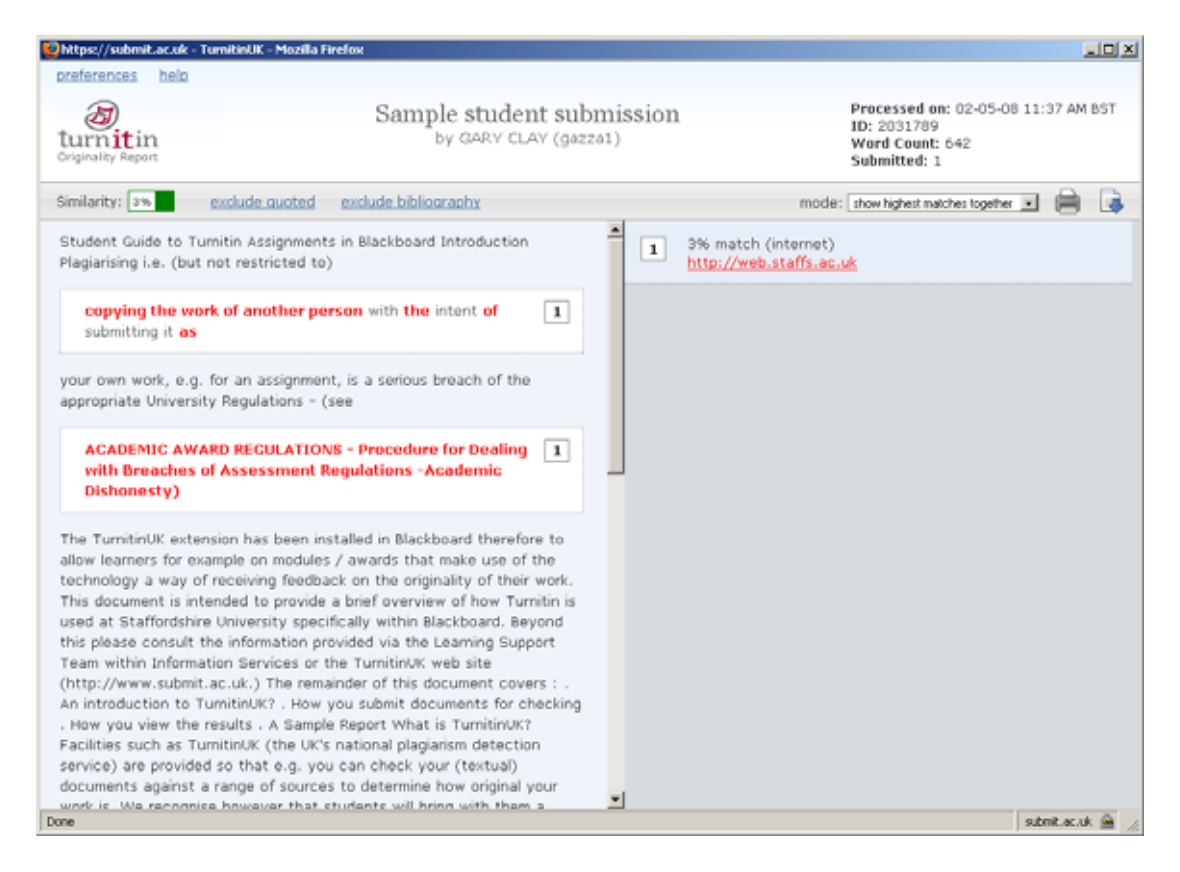

This shows that there are two parts of the text that Turnitin is alerting you to which it has found to match something that is in the quoted web site.

In formative situations, you could e.g. now use this report and amend your work e.g. change the problematic paragraphs to become quotations - notice also that there is the option of *Excluding Quotations* at the top of the report. Although this would have no effect with this particular submission, following the advice to change the relevant text to be enclosed in quotes would lead to a lower score (potentially 0%) if the work were to be re-submitted (**to this assignment** *assuming multiple submissions have been allowed***)**.

Note that when the same document was submitted via a different student account, the later submission was now reported to be 100% plagiarised. Also, if a student submits the same piece of work for different assignments, or the same assignment after the tutor has deleted the previous submission then the subsequent submissions will be reported as being 100% plagiarised.